# ل Jabber ىلع ةيئرم ريغ ةشدردلا فرغ ةنوقيأ Windows J

## المحتويات

المقدمة المتطلبا<u>ت الأساسية</u> المتطلبات المكونات المستخدمة المشكلة الحل معلومات ذات صلة

### المقدمة

يصف هذا المستند حلا عندما تكون أيقونة "غرف الدردشة" على 10.5 Windows Jabber مفقودة بعد تكوين العميل لميزة الدردشة المتواصلة.

غرف الدردشة المتواصلة هي جلسات مراسلة فورية متواصلة تبقى موجودة حتى عندما يكون جميع المستخدمين قد غادروا الغرفة ولا ينهون مثل جلسات المراسلة الفورية المؤقتة. تتمثل النية في عودة المستخدمين إلى غرف الدردشة المستمرة عبر الوقت للتعاون ومشاركة المعرفة حول موضوع معين، والبحث في أرشيفات ما قيل عن ذلك الموضوع (إذا تم تمكين هذه الميزة على التواجد الموحد من Cisco(، ثم المشاركة في مناقشة هذا الموضوع في الوقت الفعلي.

## المتطلبات الأساسية

#### المتطلبات

توصي Cisco بأن تكون لديك معرفة أساسية بإدارة خادم Presence Unified Cisco.

#### المكونات المستخدمة

تستند المعلومات الواردة في هذا المستند إلى إصدارات البرامج والمكونات المادية التالية:

- 10.5 الإصدار ،Cisco Unified Communications Manager (CUCM) IM and Presence
	- الإصدارات x8.3. PostResQL حتى 9.1.1
		- Windows 10.5 ل Cisco Jabber ●

تم إنشاء المعلومات الواردة في هذا المستند من الأجهزة الموجودة في بيئة معملية خاصة. بدأت جميع الأجهزة المُستخدمة في هذا المستند بتكوين ممسوح (افتراضي). إذا كانت شبكتك مباشرة، فتأكد من فهمك للتأثير المحتمل لأي

### المشكلة

يمكن إستخدام Jabber Cisco ل 10.5 Windows لإنشاء غرف الدردشة ودعوة مستخدمين آخرين للانضمام إلى هذه الغرف. تعمل هذه الميزة فقط عندما يتم تمكين خادم Presence Unified Cisco باستخدام وظيفة الدردشة المستمرة. لمزيد من المعلومات حول تكوين خادم التواجد للدردشة المتواصلة، ارجع إلى دليل إعداد قاعدة البيانات الخارجية في قسم "المعلومات ذات الصلة".

بعد إكمال التكوين الجانبي للخادم، يجب إضافة هذه المعلمة في الملف jabber-config.xml لتمكين العميل من الدردشة المتواصلة. ثم يجب تحميل الملف إلى عقدة خادم CUCM التي تكون خدمة TFTP نشطة وتعمل عليها.

تلميح: يقوم عميل Jabber بتنزيل ملف XML أثناء تسجيل دخول المستخدم النهائي ويحلل الملف لقراءة محتواه. يوصى بالتحقق من الملف بحثا عن أية أخطاء في بناء الجملة باستخدام [أداة التحقق من صحة XML](http://www.w3schools.com/xml/xml_validator.asp) أو أية أدوات أخرى للتحقق من صحة XML متوفرة على الإنترنت.

توجد أيقونة "غرف الدردشة" على لوحة الوصل الأيسر للعميل كما هو موضح في هذه الصورة .لإنشاء غرفة جديدة، حدد ملف > جديد > غرفة الدردشة.

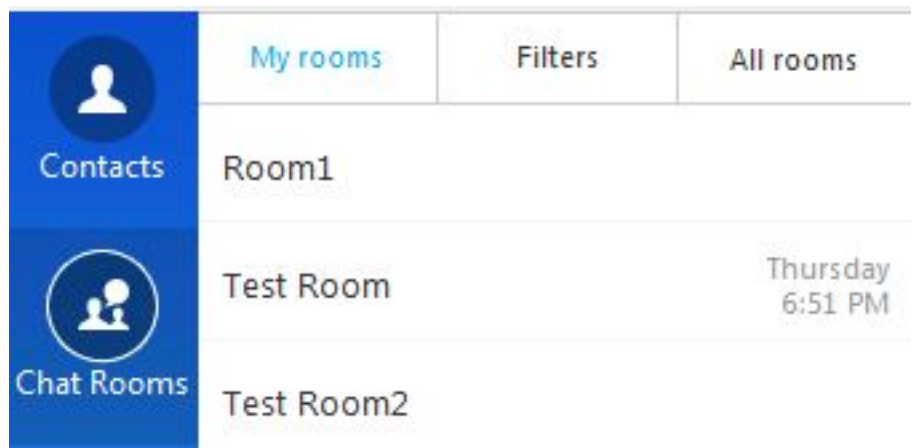

ومع ذلك، في بعض الأحيان، لا يعرض العميل الرمز "غرف الدردشة" على واجهة المستخدم حتى بعد قيام العميل بتنزيل الملف وتحليله بنجاح.

تعد خدمة "مدير المؤتمرات النصية ل XCP "الموجودة على خادم المراسلة الفورية والحضور مسؤولة عن إدارة غرف الدردشة الدائمة. في حالة "إلغاء تنشيط" هذه الخدمة و"عدم تشغيلها"، لا يتمكن العميل من إنشاء الغرف على الرغم من تمكينها كما هو موضح مسبقا في هذا المستند.

حدد الخدمة الموحدة من Cisco < أدوات > تنشيط الخدمة في خادم المراسلة الفورية والحضور لتحديد ما إذا كانت الخدمة 'منشئة' و'قيد التشغيل'.

### معلومات ذات صلة

- دليل إعداد قاعدة بيانات المراسلة الفورية والحضور
	- [الدعم التقني والمستندات Systems Cisco](//www.cisco.com/cisco/web/support/index.html?referring_site=bodynav)

ةمجرتلا هذه لوح

ةي الآلال تاين تان تان تان ان الماساب دنت الأمانية عام الثانية التالية تم ملابات أولان أعيمته من معت $\cup$  معدد عامل من من ميدة تاريما $\cup$ والم ميدين في عيمرية أن على مي امك ققيقا الأفال المعان المعالم في الأقال في الأفاق التي توكير المالم الما Cisco يلخت .فرتحم مجرتم اهمدقي يتلا ةيفارتحالا ةمجرتلا عم لاحلا وه ىل| اًمئاد عوجرلاب يصوُتو تامجرتلl مذه ققد نع امتيلوئسم Systems ارامستناه انالانهاني إنهاني للسابلة طربة متوقيا.